# **Reunión de Enseñanza de la Matemática Unión Matemática Argentina**

# **Reunión Anual 2010**

# **Uso de una Planilla de Cálculo en la enseñanza de la Matemática**

### **Introducción al uso de una Hoja o Planilla de Cálculo.**

En esta parte del curso propondremos actividades relacionadas con el uso de la Planilla de Cálculo EXCEL, con énfasis en su utilización en la enseñanza de la Matemática. Esto significa que iremos explicando algunos comandos del programa, relacionándolos particularmente con su uso como herramienta didáctica<sup>[1](#page-0-0)</sup>.

Por medio de algunos ejemplos examinaremos aquí algunas de las cuestiones relacionadas con el uso de una Hoja o Planilla de Cálculo que nos serán útiles para presentar distintos enfoques durante el estudio de temas en cursos de Matemática.

### **Contenidos**

Nos referiremos a:

- 1. Qué es una Hoja de Cálculo.
- 2. Números naturales y otras sucesiones numéricas.
- 3. Construyendo una Tabla de multiplicar
- 4. Triángulo de Pascal.
- 5. Números de Stirling de segunda clase.
- 6. Gráficos con Excel.
- 7. Ecuación logística discreta.

### **1. Qué es una Hoja de Cálculo.**

Una Hoja de Cálculo es un gran arreglo rectangular de celdas o casillas en las cuales puede insertar números, textos o comandos. Las filas están indicadas con números: 1, 2, 3,... y las columnas con letras: A, B, C,..., Z, AA, AB, ..., AZ, BA, BB,..., de modo que cada celda quedará identificada por una (o dos) letra(s) y una expresión formada por una o más letras y un número, por ejemplo C13, denota la casilla que ocupa el lugar número 13 en la columna C. Esto tiene una importante propiedad que la hace increíblemente útil como una herramienta matemática y que comentaremos más abajo.

En cada celda podremos introducir texto, números, o realizar operaciones introduciendo fórmulas algebraicas u otro tipo de funciones más complicadas que el propio programa ya tiene implementadas. Las operaciones elementales son representadas por símbolos semejantes a los que se utilizan en una calculadora manual y ellas son efectuadas con un orden de prioridades similar. Es decir que si introducimos, por ejemplo, la fórmula: 4,5\*3,7+2/7,6^3−8, el programa realizará las operaciones como si hubiéramos introducido paréntesis, en el

<span id="page-0-0"></span><sup>1</sup> Podrá encontrar otras posibilidades de utilización del programa EXCEL en línea, en el sitio: <http://www.aulaclic.es/excel2000/>

siguiente orden: (4,5\*3,7)+[2/(7,6^3)]−8. Usamos aquí los paréntesis rectangulares ("corchetes") para distinguir los dos niveles de operación involucrados al realizar esas cuentas, como escribiríamos las operaciones en nuestras notas o en un pizarrón, pero de hecho, el programa solo usa los paréntesis "( )" en forma similar a lo que haríamos al introducir las operaciones en una calculadora y va realizando las operaciones comenzando con las encerradas por los paréntesis internos y pasando luego hacia los más externos.

Si queremos introducir un número en una celda, simplemente ubicamos el cursor sobre ella, escribimos el número deseado y luego pulsamos la tecla "ENTER". Si queremos realizar en una celda una operación con números, por ejemplo: 4,8\*5+7,3, ubicamos el cursor sobre esa celda y escribimos "=4,8\*5+7,3".

Cuando se inserta en una celda un comando como el anterior, es indispensable comenzar escribiendo el signo "=". Si no lo hace, el programa interpretará que lo que ingresó es un **texto** y lo escribirá como tal.

La importante propiedad que mencionábamos al comienzo es que se puede copiar muy fácilmente el contenido de una celda en otras y cuando se lo hace, los comandos introducidos en ella cambian para ser, con relación a la nueva celda, los mismos que se tenían definidas con relación a la anterior. Esta acción de copiar un comando introducido en alguna celda puede hacerse muy fácilmente ubicando el cursor en la celda que quiere copiar, que queda resaltada con un marco con línea más gruesa y que presenta un pequeño cuadradito destacado en su esquina inferior derecha. Si ubica el cursor sobre el mismo, se transforma en el símbolo

"**+**". Manteniendo apretada la tecla izquierda del *mouse*, arrástrelo sobre las celdas en que desea copiar el comando y esa acción se realiza en forma automática.

Veamos qué se puede hacer con esto. Supongamos que insertamos el número −3 en la celda A1 y ponemos "=a1+1" en la celda A2 y también en la B1. (No escriba las comillas " ", ellas están aquí sólo para encerrar lo que debe escribir). Si ahora copiamos A2 en A3, A4,..., A1000 (lo que es muy fácil de hacer, como verá en la práctica) ¿qué obtenemos en la columna A? En forma similar, el hecho de copiar B1 en C1, D1, ... producirá el mismo resultado en la fila 1. Ubique el cursor sobre distintas celdas, por ejemplo, C1, F1, A4, A7 y observe qué operación es la que se ha realizado allí, lo que aparece en la "Barra de fórmulas".

Recuerde que cuando se inserta un comando como lo hemos hecho en la celda A2, es indispensable comenzar escribiendo el signo "=" ya que si no lo hace, el programa interpretará que lo que ingresó es un texto.

Otra forma distinta de lograr este mismo resultado es escribir, por ejemplo, los números −3 y −2 en las celdas A1 y A2, respectivamente, resaltar luego **las dos celdas** y arrastrar hacia abajo su contenido colocando el cursor sobre el símbolo "**+**" que aparece en la celda A2. Si no resaltamos las dos celdas y arrastramos sólo la celda A2, lo que se copiará es lo que ha sido escrito en ella. Al resaltar **ambas** el programa interpreta qué tipo de operación se ha realizado para pasar de A1 a A2 y repite ahora sí la operación deseada.

### **2. Números naturales y otras sucesiones numéricas.**

Si ingresamos el comando "=2\*a1" en la celda B1 y lo copiamos en las celdas B2, B3, ... , en la columna B aparecerá una sucesión de números pares consecutivos, comenzando con el número −6. Observe que en la instrucción hemos escrito el nombre de la celda como a1 y no A1 como es su identificación correcta, pero el programa corrige automáticamente esta situación.

# **Actividad Nº 1**

- a) Introduzca un comando apropiado en la celda C1 y cópielo en las celdas de esa columna, de modo que aparezcan números impares consecutivos, comenzando con −7. Haga algo similar en la columna D, como para que aparezcan números impares consecutivos, comenzando con −5.
- b) Escriba ahora "1" en la celda E4 e introduzca un comando apropiado en la celda E5 y cópielo en las celdas E6, E7, E8,..., de modo que en la celda E*n* aparezca el resultado de multiplicar los números 1, 2, 3, 4, ...., *n*.

 **Nota**: El producto de las primeros *n* números naturales se denomina "**factorial de** *n*" y se lo representa con el símbolo *n*!, es decir que:

$$
n! = 1 \cdot 2 \cdot 3 \cdot 4 \cdot \ldots \cdot (n-2) \cdot (n-1) \cdot n.
$$

Por convención, para obtener fórmulas que sean válidas aún en el caso *n*=0, **se define** 0!=1. Observe que entonces resulta ser: *n*! = *n*·(*n*−1)! si *n*≥1. Esta fórmula **por recurrencia** puede ser de gran utilidad para realizar la actividad propuesta en forma sencilla.

- c) Introduzca el número −1 en la celda F1 y un comando apropiado en la celda F2 para que en la columna F aparezcan los números de −1 a 1 con un incremento de 0,2 de celda a celda.
- d) Introduzca un comando apropiado en la celda G1 y cópielo hacia abajo, para que en la columna G aparezcan los números de la columna F elevados al cubo más su cuadrado multiplicado por 4,5.
- e) Construya los valores de la función  $f(x)$ = sen<sup>2</sup>(x) en la columna H, para los valores de *x* desde −1 a 1, con un paso 0,2. (La función *sen* está implementada en el programa y debe escribirse como SENO(número))

Intentemos algo más interesante. Suprimamos los contenidos de todas las celdas con excepción de los de la columna A. Supongamos que ponemos "1" en la celda B3 y en B4 escribimos "=B2+B3". Copiamos ahora B4 en B5, B6, ..., B100. Lo que aparece es la sucesión de números llamados números de Fibonacci. Ellos tienen muchas propiedades interesantes. En primer lugar podemos observar que crecen sin límite. (Esta expresión debe entenderse simplemente en el sentido de que superan cualquier número natural que demos, es decir que no tienen una cota superior). Pero supongamos que estudiamos los cocientes de dos números de Fibonacci sucesivos. Para ello escribiremos en C5: "=B5/b4" (recuerde que no interesa si escribimos los nombres de las columnas con mayúsculas o minúsculas) y copiamos esto hacia abajo en la columna C. ¿Qué obtiene al hacerlo? ¿Qué es ese número que empieza a repetirse desde la fila 24?

Los números de Fibonacci y los números naturales constituyen ejemplos de lo que se denominan sucesiones numéricas. En la columna C verá una sucesión numérica que es llamada sucesión convergente.

Para averiguar cuál es el número que ve allí, recuerde que por la definición de los números de Fibonacci, se verifica que *F*(*n*)=*F*(*n*−1)+*F*(*n*−2), donde *F*(*n*) denota el *n*-ésimo de esos números, es decir que estos números también satisfacen una condición de recurrencia, pero que en este caso depende de los dos valores previos. Podemos escribir entonces  $(n)$  $(n-1)$  $(n-1)$  $(n-2)$  $(n-1)$  $\frac{(n-1)}{(n-2)}+1$ 1 2 1  $\frac{F(n-1)}{F(n-2)} = \frac{F(n-1)}{F(n-2)} +$ − − −  $(-1)$ <sup> $\cdot$ </sup>  $F(n-2)$   $F(n)$ *F n F n*  $\frac{F(n)}{f}$ *F n*  $F(n)$ ,  $F(n-1)$ ,  $F(n-1)$  =  $F(n-1)$  +1. Si aceptamos que el cociente  $r_n = F(n)/F(n-1)$  converge a un número *r*, éste debe verificar que *r* <sup>2</sup>= *r* +1 y la solución más grande (¿por qué?) de esta ecuación nos da el valor buscado. Ese número es llamado "número de oro" o "razón áurea".

Veámoslo de otra forma. Mirando los valores que aparecen en la tabla, vemos que a partir de la fila 24 empieza a "repetirse" un número *r*, que nos sugiere que si *n* es un número grande, parece cumplirse que  $F(n)=r$ .  $F(n-1)$  y también que  $F(n-1)=r$ .  $F(n-2)$ . Si reemplazamos estas expresiones en la fórmula de recurrencia para *F*(*n*), obtendremos que *r*<sup>2</sup>.*F*(*n*−2)= *r*.*F*(*n*−2)+*F*(*n*−2), de donde resulta que *r*<sup>2</sup>= *r* +1.

## **Actividad Nº 2**

- **1.** Diseñar por medio de una Planilla de Cálculo, una forma de realizar en forma sencilla la división de una función polinómica por otra de la forma *x*−*a*.
- **2.** Una forma de calcular el valor de una función polinómica, en la que se realiza una cantidad menor de multiplicaciones, se puede observar, en el caso en que el grado sea 2, en la siguiente expresión:

 $a_0 + a_1 \cdot x + a_2 \cdot x^2 = a_0 + (a_1 + a_2 \cdot x) \cdot x$ .

Generalice esta forma de cálculo para una función polinómica de grado *n* e implemente ese cálculo mediante EXCEL.

### **3. Construyendo una Tabla de multiplicar.**

Trabajar en la construcción de una Tabla de multiplicar nos permitirá introducir algunos comandos de gran interés por su posible utilización desde el punto de vista didáctico. En un primer paso construiremos una Tabla de un tamaño fijo (10×10); luego veremos cómo construir una de tamaño variable y distintas formas de controlar ese tamaño en forma dinámica.

En esta primera etapa coloquemos el número 1 en cada una de las celdas A2 y B1, de modo que dejamos libre la celda A1. Con cualquiera de los métodos vistos, construimos los números 2 a 10 en las celdas C1, D1,...,K1 y en las celdas A3, A4, ..., A11.

Para distinguir y separar estos valores de los que resultarán de la realización de los productos, resaltemos las celdas A2, A3,..., A11, a las que daremos un formato particular, con el objetivo mencionado. Para ello abriremos el menú **Formato** y luego el designado como **Celdas**, con lo cual se desplegará una Tabla como la que se da más abajo y que nos permitirá cambiar el aspecto de las celdas, cambiando el color, estilo, tamaño, etc, de la fuente, de los bordes o de la trama (fondo de la celda). Seleccione, por ejemplo, color rojo para esos números y que aparezcan en negrita. Además, para esas celdas, seleccionaremos como borde

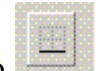

una línea que las separe de la segunda fila, seleccionando el ícono , que aparece en el menú **Bordes** de esa Tabla.

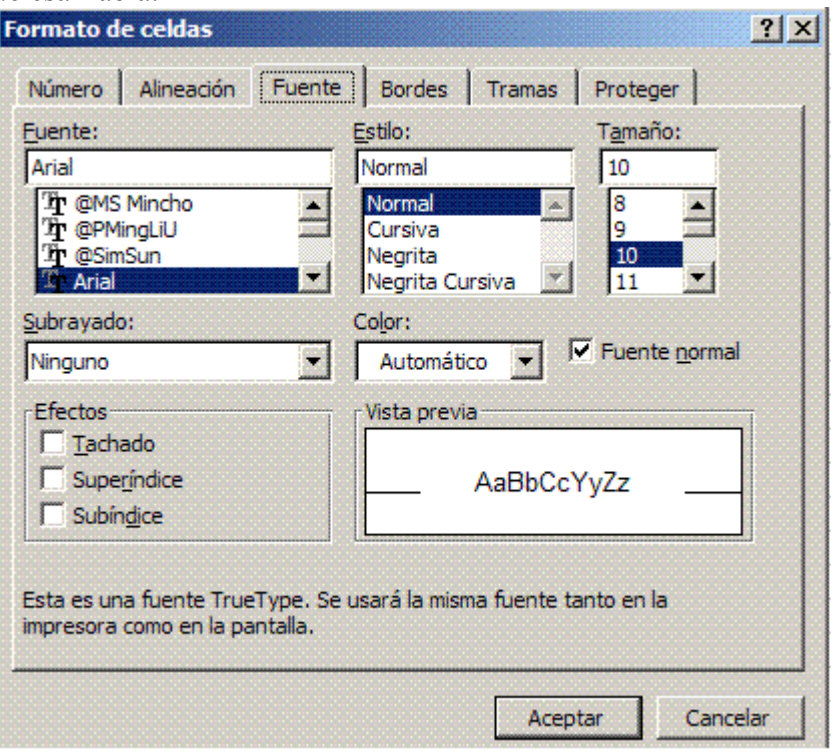

## **Actividad Nº 3**

Cambie el formato de las celdas A2, A3,..., A11, cambiando el color del texto, que deberá aparecer en negrita y las celdas deben tener un borde que las separe de las de la columna B.

A continuación construiremos la tabla introduciendo en cada celda el resultado de multiplicar los números que corresponden a los encabezamientos de la fila y la columna correspondientes. Para ahorrarnos un gran trabajo, usaremos otra interesante característica del programa EXCEL: designaremos con "x" a cualquiera de los números que aparecen en las celdas A2, A3,..., A11. Para ello las resaltamos y abriendo el menú **Insertar**, luego **Nombre** y dentro de la lista que se abrirá entonces, seleccionamos **Definir** y en la Tabla que entonces se nos ofrece, ingresamos "x" como nombre de esos elementos.

### **Actividad Nº 4**

Haga un trabajo similar para denominar "y" al contenido de las celdas B1, C1,...,  $K1$ .

Para completar la tabla, introducimos en la celda B2 la fórmula "=x\*y" y copiamos el contenido de la misma en todas las celdas hasta K11.

## **Actividad Nº 5**

Realice en su computadora todos los pasos propuestos para confirmar que realmente construyó una tabla que contiene todos los productos de números x\*y con 1≤x≤10, 1≤y≤10.

Esta es una buena oportunidad para utilizar otra de las posibilidades que nos ofrece el programa, cual es la de resaltar todos los valores que posean alguna propiedad que nos interesa destacar. Lo que aquí haremos es dar un fondo amarillo a todos los números de la tabla que sean números pares.

Pero antes de hacerlo, le proponemos que sin mirar el contenido de la Tabla de multiplicar, haga una conjetura acerca de la proporción de números pares que contiene la misma. ¿Será el 50%? ¿el 20%? ¿el 80%? Anote su conjetura para recordarla ya que luego estudiaremos la Tabla para confirmarla.

Continuemos ahora nuestro objetivo. Para ello seleccionamos todos las celdas de la tabla y hacemos nuevamente un *clic* en el menú **Formato** y dentro de las opciones que allí se despliegan, seleccionamos ahora **Formato condicional**. El nuevo menú que aparece nos ofrece dos posibilidades: dar formato según el **Valor de la celda** o **Fórmula**. Seleccionaremos aquí la segunda opción, porque queremos resaltar los números pares. Es claro que un número es par si el resto de su división por 2 nos da 0. El programa contiene una función que nos da ese resto, el la función: RESIDUO(número; divisor), de modo que en la ventana próxima a aquella en la que seleccionamos la opción **Fórmula**, escribiremos "=RESIDUO(B2;2)=0" (No olvidar de comenzar con el signo "=" ya que estamos introduciendo una fórmula). Seleccionando luego en ese mismo menú los comandos **Formato** y luego **Trama**, elegimos el color amarillo para resaltar las celdas seleccionadas que cumplan la condición deseada.

# **Actividad Nº 6**

Como es posible dar hasta 3 formatos condicionales a un grupo de celdas, resalte las celdas de la tabla de multiplicar que contengan números impares con un color distinto al usado para resaltar los números pares. (Nota para escribir que "a≠b", se puede utilizar la notación "a< >b".)

Podemos lograr que el propio programa cuente la cantidad de números pares que hay en la Tabla. Para ello eliminaremos de la misma todos los números impares, dejando esas celdas vacías. ¿Cómo logramos esto? Vamos a introducir un nuevo comando de EXCEL, que nos permitirá dejar en blanco las celdas en el que el cálculo nos dé un número impar, ello se logra usando la función lógica:

SI(condición; valor si la condición se cumple; valor si la condición no se cumple)

Concretamente, la fórmula que debemos introducir en la celda B2 y luego copiar hasta la celda K11 será:

 $SI(RESIDUO(x*y;2)=0;x*y;``")$ .

Como resultado, obtendremos la siguiente Tabla:

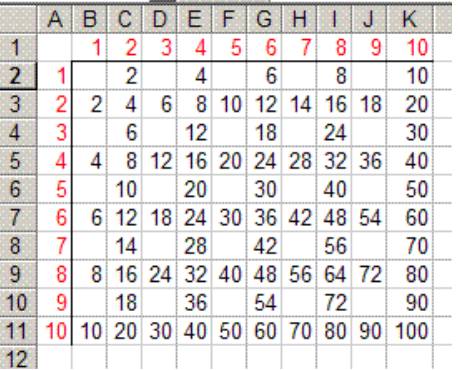

Ubiquemos ahora el cursor en cualquier celda vacía, por ejemplo M2 e introduzcamos el comando "=CONTAR(B2:K11)". (Observe que usamos ":" para separar los nombres de las celdas que identifican todo el rango de aquellas que queremos contar si no están vacías, que es lo que hace esta función)

# **Actividad Nº 7**

Realice las acciones propuestas y compruebe que la proporción de números pares de la Tabla es el 75%. ¿Coincide este valor con la conjetura que había realizado antes?

A continuación emplearemos un método distinto para construir la Tabla de multiplicar, que tendrá una dimensión variable, que podremos controlar en forma dinámica. Para ello usaremos una celda para introducir un número que representará el tamaño de la Tabla y para recordar el significado de este número, que ubicaremos en la celda A2, introduciremos el texto "Dimensión" en la celda A1 y luego de resaltar la celda A2, haremos uso de la sucesión de comandos: **Insertar**, **Nombre** y **Definir**, para asignarle el nombre "n".

Introducimos ahora el valor 1 en cada una de las celdas C1 y B2 y en las celdas de la primera fila, que siguen a C1, queremos introducir los valores 2, 3, 4,..., que representarán el factor "y" para construir la Tabla. Como queremos que aparezcan los valores necesarios hasta alcanzar el número que nos da la dimensión de la Tabla, en D1 introducimos el comando

"=SI(C1="";"";SI(C1+1>n;"";C1+1))"

y lo copiamos sobre un número grande (50 o 60 veces) de celdas de esa fila.

# **Actividad Nº 8**

- a) Introduzca el comando según se indicó más arriba y observe lo que sucede cuando cambia el valor de n en la celda A2.
- b) Analice la estructura lógica de ese comando y discuta la necesidad de proponer una segunda función condicional dentro de los argumentos de la primera.
- c) Introduzca en B3 un comando similar para definir los factores "x" de la multiplicación y cópielo en la columna B.
- d) Asigne los nombres "x" e "y" a los elementos contenidos en las celdas de la columna B y de la Fila 1, respectivamente y dé un formato similar al que se hizo antes, a esas celdas, para separarlas de las que contendrán los resultados de las multiplicaciones.

e) Complete la Tabla introduciendo en C2 el comando "=SI(O(x=" "; y=" ");" ";x\*y)"

Observe que hemos usado aquí como condición a verificar, la función lógica O(condición1; condición2;...) que devuelve el valor "**verdadero**" si alguna de las condiciones dadas es verdadera y "**falso**" si todas ellas son falsas. Analice la estructura lógica del comando introducido.

f) Una vez completada la Tabla, modifique el valor de n en la celda A2 y observe las modificaciones que se producen.

Hemos visto cómo podemos modificar la dimensión de la Tabla de multiplicar, cambiando los valores de la celda A2. Mostraremos ahora otra interesante posibilidad ofrecida por EXCEL, cual es la de modificar el contenido de una celda en forma dinámica por medio de la construcción de una *barra de desplazamiento*.

Para ello ubicaremos una *barra de desplazamiento* que controle el contenido de la celda A1. Para lograrlo, debemos acceder al menú **Cuadro de controles**, que encontraremos luego de desplegar el menú **Ver**. Nos encontraremos con la situación reflejada en la siguiente figura:

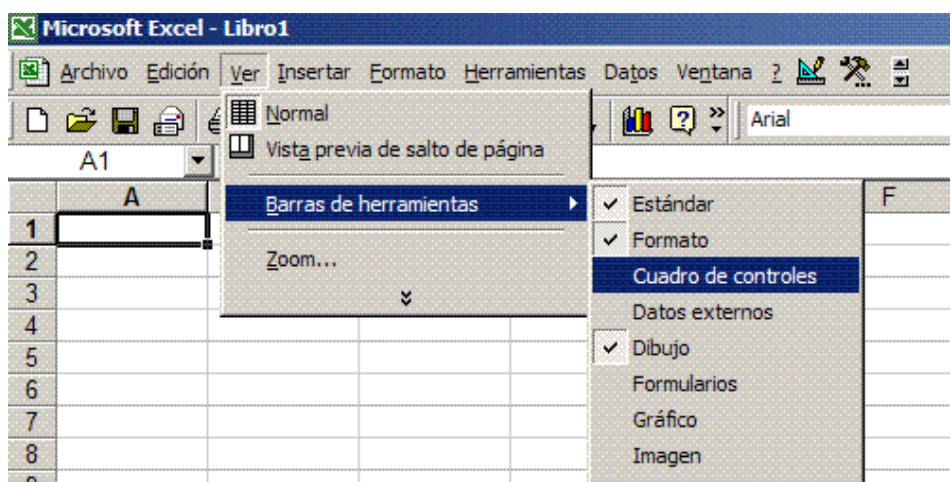

Al hacer un *clic* sobre **Cuadro de controles** aparecerá un menú como el que se muestra a continuación:

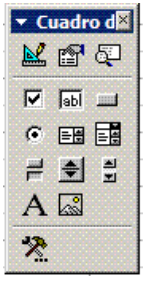

Se pueden observar allí dos *iconos* similares:  $\frac{1}{\sqrt{2}}$ , pero que cumplen funciones muy distintas. Al ubicar el cursor sobre cada uno de ellos, aparecerá el nombre que los identifica luego de unos segundos. El que nos interesa, claro está, es el denominado *Barra de desplazamiento*.

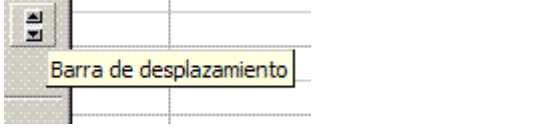

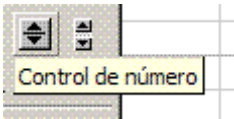

Para crear una barra de deslizamiento, debemos entrar en el **Modo Diseño**, que está identificado en ese menú con el siguiente icono en el **Cuadro de controles**:

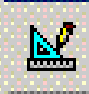

Seleccionamos luego el icono de la **Barra de desplazamiento**. Observe que los dos iconos deben aparecer como hundidos en la figura luego de ser seleccionados:

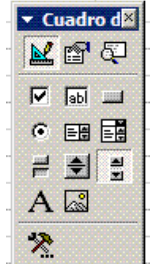

Ubicamos el cursor del *mouse* en el lugar en que deseamos crear la barra y al hacer un *clic* con el botón izquierdo, aparecerá un rectángulo con la barra, que podemos arrastra y ubicar donde queramos. Puede ser orientada en forma horizontal o vertical.

Ubiquemos ahora el cursor sobre la barra que acabamos de crear, hagamos un *clic* con el botón derecho del *mouse* y seleccionemos la opción **Propiedades** en el menú que se abrirá. Aparece entonces una Tabla que permite controlar varias Propiedades, bajo los encabezamientos: **Apariencia**, **Desplazamiento** y **Varias.**

Dentro de las propiedades que aparecen en **Varias** nos interesa la que se ve con la designación "LinkedCell", que designa a la celda que esa barra controlará y que, en nuestro caso será la celda A1, por ello escribimos "A1" a la derecha del nombre de esa propiedad, como se muestra en la siguiente figura.

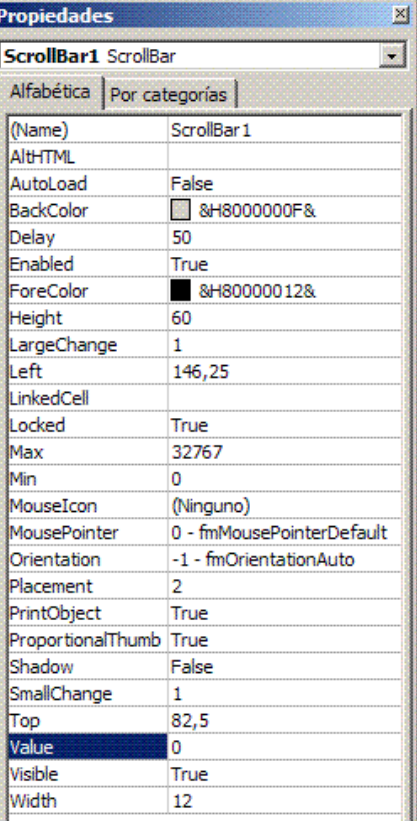

Dentro de las propiedades incluidas en **Apariencia**, nos interesa la designada con "Orientation", qu nos ofrece tres posibilidades y en la que hemos seleccionado "1−fmOrientationHorizontal".

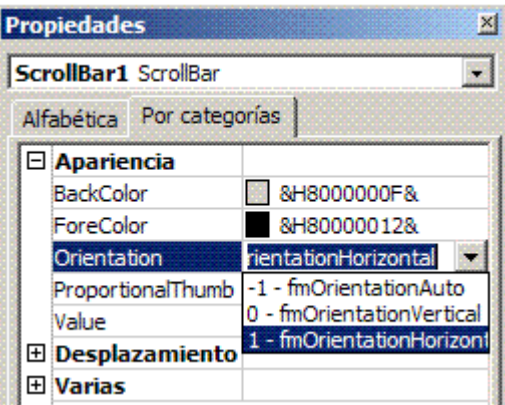

La barra producirá solamente valores enteros entre 0 y 32767, que serán designados con "Min" y "Max" y que podemos elegir nosotros, siempre dentro de ese rango.

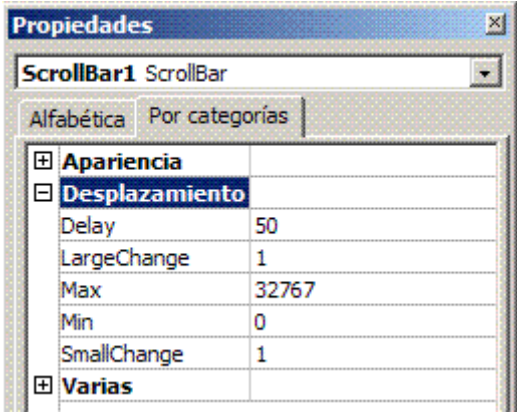

Para el ejemplo que deseamos construir, seleccionaremos como valor "Min": 1 y como valor "Max": 50. Con estos pasos quedan definidas las propiedades de la barra y podemos comenzar a trabajar en nuestro problema, pero antes, debemos salir del **Modo Diseño** y para ello debemos pulsar nuevamente el icono

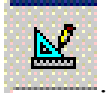

Si ha completado todas estas etapas, podrá usar el cursor del *mouse* para desplazar los controles de la barra así construida y verá cómo va cambiando el contenido de la celda A1, tomando los valores entre 1 y 50 y como consecuencia de ello la estructura de la Tabla se irá modificando.

### **4. El triángulo de Pascal.**

Podemos producir ahora algo mucho más dramático. Comience una nueva hoja con los números enteros comenzando con −2 en sus bordes (Fila 1 y Columna 1), que nos servirán para identificar con un número tanto a las filas como a las columnas. Escriba ahora en C3: "=b2+c2" y copie C3 en un gran rectángulo, por ejemplo desde C3 hasta M50 (o más grande, si así lo prefiere). Debería obtener una gran tabla de ceros. Escriba ahora "1" en B2. ¿Qué sucedió? Debería haber aparecido el **"Triángulo de Pascal"** o **"Triángulo de los**

**coeficientes binomiales"**, formado por todas las celdas en las que aparece un número distinto de 0.

Utilizando los comandos que ya conocemos podemos resaltar todos los valores que no sean nulos dando un formato condicional a esas celdas. Como ya hemos visto, eso se logra seleccionando todos las celdas de la tabla, haciendo un *clic* en el menú **Formato** y dentro de las opciones que allí se despliegan, seleccionamos **Formato condicional**. En el nuevo menú que aparece, hacemos un *clic* en **Valor de la celda** y luego la frase **mayor que** en la ventana próxima e introducimos el valor 0, en el cuadro que aparece a su derecha. Seleccionando luego en ese mismo menú los comandos **Formato** y luego **Trama**, podemos resaltar las celdas seleccionadas con el color que elijamos.

 En general se designará con C(*m*, *n*) al número que, en esta forma de construirlo, aparece en la fila designada con el número *m* y la columna designada con *n*, ya que hemos dejado libres las filas 1 y 2 y las columnas A y B. Por ejemplo, el número combinatorio C(0, 0)=1 aparece en la celda C3, que corresponde a la tercera fila y tercera columna, y ambas están identificadas con 0; el número C(12, 5)=792 aparece en la fila número 15 (identificada con el número 12) y la columna H, identificada con el número 5, es decir, en la celda H15.

# **Actividad Nº 9**

- b) Haga lo que se propuso en esta sección y responda la siguiente pregunta: ¿Cuál de los siguientes coeficientes binomiales es mayor: C(15, 5) o C(14, 6)?
- c) Recordando la forma en que se construyó el número C(*m*, *n*), verifique que se cumplen las siguientes relaciones:
	- C(*m*, 0)=1 cualquiera sea *m*≥0;

C(*m*, *n*)=C(*m*−1, *n*−1)+C(*m*−1, *n*) para todo *m*≥1 ; *n*≥1 (*m*≥*n*).

- d) \* Verifique que el número combinatorio C(*m*, *n*) cuenta el número de maneras diferentes en que se pueden seleccionar *n* objetos, de un conjunto de *m* objetos distintos. Interprete las expresiones que aparecen en el problema anterior según esta idea.
- e) Aceptando el resultado anterior, justifique la siguiente afirmación: "El número C(*m*, *n*) coincide con el coeficiente del término que contiene la expresión *a<sup>n</sup>.b<sup>m→n</sup>* si desarrollamos la potencia *m*−ésima del binomio *a*+*b*, es decir, de la expresión (*a*+*b*) *m* .

### **5. Números de Stirling de segunda clase.**

Vamos ahora a producir una leve modificación que sin embargo es de mucha utilidad. En lugar de la instrucción anterior pongamos en C3: "=c\$1\*c2+b2" y copiémosla en un gran rectángulo. El signo "\$" causará que el índice que le sigue permanezca constante. Así que cuando lo copie en otras filas y columnas, C\$1 será el elemento de esa columna **en la primera fila**.

Si nuevamente pone "1" en B2 obtendrá los números que son llamados **"números de Stirling de segunda clase".**

Los coeficientes binomiales C(*n*, *k*) cuentan el número de subconjuntos de un conjunto de *n* elementos, que tienen *k* elementos en ellos. Los números de Stirling cuentan el número de particiones de un conjunto de *n* elementos en *k* bloques disjuntos.

# **Actividad Nº 10**

- a) Compruebe en su propia computadora el ejemplo planteado en esta sección.
- b) El coeficiente binomial C(*n*, *k*) cuenta la cantidad de subconjuntos distintos que contienen *k* elementos se pueden encontrar en un conjunto de *n* elementos. Los números de Stirling aquí encontrados cuentan el número de particiones de un conjunto de *n* elementos en *k* bloques distintos. Demuestre estas afirmaciones.

## **Actividad Nº 11**

- **1.** En una matriz de dimensión variable, dé un formato condicional a las celdas, de modo que tengan tramas de distintos colores las celdas que están en la diagonal principal (del extremo superior izquierdo al extremo inferior derecho), las celdas que están sobre la diagonal principal y aquellas que están bajo la diagonal principal.
- **2.** En una matriz de dimensión variable, dé un formato condicional a las celdas, de modo que tengan tramas de distintos colores las celdas que están en la diagonal que va del extremo superior derecho al extremo inferior izquierdo, las celdas que están sobre ella y aquellas que están debajo de la misma.
- **3.** Construya una tabla que dé el valor de la suma de todos los números que aparecen en una tabla de multiplicación, en función de la dimensión de la misma. Determine una fórmula para esa suma, e forma explícita o por recurrencia.
- **4.** Usando las propiedades: *x*\**y*=(*x*−1)\**y* + *y*; *x*\**y*=*x*\*(*y*−1) + *x*, construya la Tabla de multiplicar en forma recurrente.

### **6. Gráficos con EXCEL**

- a. Graficando sucesiones numéricas.
- b. Gráficos de funciones.
- c. Gráficos dinámicos.

### **a. Graficando sucesiones numéricas.**

La posibilidad de construir gráficos que permitan dar otra forma de representar el problema que se está estudiando es una herramienta de gran importancia, porque puede contribuir a la comprensión de la situación, dando una imagen visual del mismo y haciendo surgir aspectos que no se habían notado al considerar solamente un registro algebraico.

Vamos a utilizar aquí las posibilidades de construir gráficos del programa EXCEL, para representar sucesiones de números reales. Una primera idea que surge de inmediato es la de representar los términos de una sucesión con puntos de una recta, sin embargo, debemos tener en cuenta que por lo general, una sucesión tendrá una infinidad de términos distintos, de modo que solo podremos representar algunos de esos números, lo que significa una dificultad si queremos comprender el comportamiento de esa sucesión.

Además, debemos identificar cada punto representado con una notación apropiada, para recordar qué posición tenía en la sucesión y poder hacernos una idea acerca de si la sucesión es monótona o presenta algún tipo de oscilación.

Una segunda dificultad se presenta con el hecho que al intentar dibujar un número grande de términos de una sucesión convergente, por ejemplo, los puntos comienzan a acumularse de un modo tal que nos resulta imposible distinguir el orden en que fueron dibujados. Aún teniendo en cuenta estos hechos, podemos llegar a obtener alguna información de este tipo de representación gráfica.

Sin embargo, veremos ahora una forma distinta de representar sucesiones, basada en la propia definición, pensando a una sucesión como una función cuyo dominio son los números naturales y su codominio los números reales. Dada entonces la sucesión (*xn*) representaremos los puntos (*n*, *xn*) en el plano, luego de fijar un sistema de coordenadas cartesianas.

De hecho, la sucesión (*xn*) queda graficada sobre el eje de ordenadas, según el tipo de representación del que hablamos antes, pero al mirar la distribución de los puntos en el plano nos podemos hacer una mejor imagen mental del orden en que los sucesivos términos aparecen, más aún si unimos esos puntos con un pequeño segmento, lo que nos permitirá tener una guía visual para reconocer si los valores de *xn* aumentan o no, a medida que los valores de *n* crecen.

**Es importante recordar en todo momento, que lo que veremos serán algunos de los primeros términos de la sucesión dada y aunque esa imagen nos permita hacer conjeturas acerca del comportamiento de la misma, ella debe ser siempre confirmada o descartada por medio de un trabajo analítico, utilizando las definiciones estudiadas.**

Veamos cómo pueden construirse estos gráficos usando el programa EXCEL. Para ello iremos ilustrando los pasos sucesivos con un ejemplo concreto: graficaremos los treinta primeros términos de la sucesión definida por recurrencia según las siguiente expresiones:

$$
x_1=0,3
$$
;  $x_{n+1}=3,3.x_n.(1-x_n)$ 

Comenzamos escribiendo el valor 0,3 en la celda A1. Luego, en la celda A2, introducimos la fórmula "=3,3\*A1\*(1−A1)" y copiamos esta expresión en la forma ya conocida, hasta la celda A30.

Tenemos así calculados los primeros treinta términos que deseábamos. Para construir el gráfico resaltamos todos esos valores, para ello nos ubicamos sobre la celda A1 y desplazamos el cursor hasta la celda A30, mientras mantenemos presionada la tecla "MAYÚSCULAS" (o "⇑").

Una vez hecho esto, seleccionaremos el ícono del menú que nos permite construir gráficos: **Asistente para gráficos** .

Al hacer un "clic" sobre él, se despliega un cuadro ofreciendo distintas posibilidades, elegiremos el **Tipo de gráfico:**  $\mathbb{R}^{\times}$ <sup>XY (Dispersión)</sup> seleccionamos luego el primer **subtipo**: "Dispersión, compara pares de valores" y luego "**finalizar**".

Si queremos graficar los términos de la sucesión unidos por segmentos, debemos seleccionar el tercer subtipo que aparece en la misma columna anterior: "Dispersión con puntos de datos conectados por líneas" y luego "**finalizar**".

En la siguiente figura se muestran los gráficos construidos con la utilización de ambas selecciones.

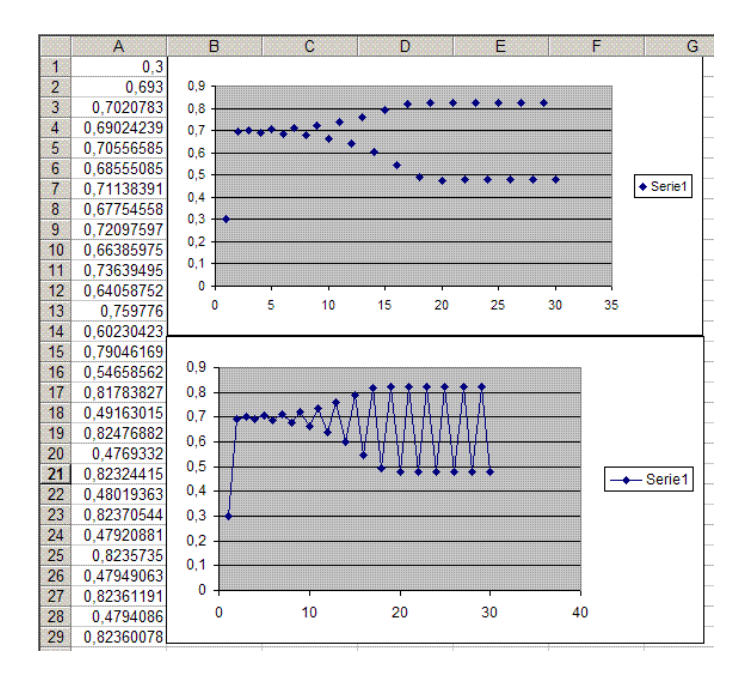

# **Actividad N° 12**

Sea (*an*) la sucesión cuyos primeros términos están definidos de la siguiente manera:

 $a_1 = \sqrt{2}$ ;  $a_2 = \sqrt{2 \cdot 2}$ ;  $a_3 = \sqrt{2 \cdot 2 \cdot 2}$ ;  $a_4 = \sqrt{2 \cdot 2 \cdot 2 \cdot 2}$ ; ... y considere que los próximos términos siguen el esquema así sugerido.

- a) Determine un fórmula de recurrencia para el término *an*.
- b) Calcule los valores numéricos en forma decimal de algunos términos de esta sucesión usando una Planilla de Cálculo y grafíquelos.
- c) Analizando los valores así obtenidos haga una conjetura acerca de la convergencia de la sucesión.
- d) Si opina que la sucesión es convergente, calcule su límite y demuestre esa afirmación.

## **b. Gráficos de funciones.**

Continuando el trabajo iniciado en la sección anterior, veremos ahora cómo graficar funciones de variable continua.

Lea el enunciado del problema que se da más abajo y antes de continuar, piense cómo podría resolverse, utilizando herramientas algebraicas y también geométricas. ¿Qué errores cree que pueden llegar a cometerse al utilizar el marco algebraico?

**Problema:** Resolver la ecuación:  $(x-1)^2 = (x + 1)^2$ 

Luego de haber pensado este problema, observemos que el mismo puede estudiarse en forma muy simple si se lo analiza en un marco geométrico.

En efecto, si representamos geométricamente ambos miembros de esta igualdad obtendremos el siguiente gráfico:

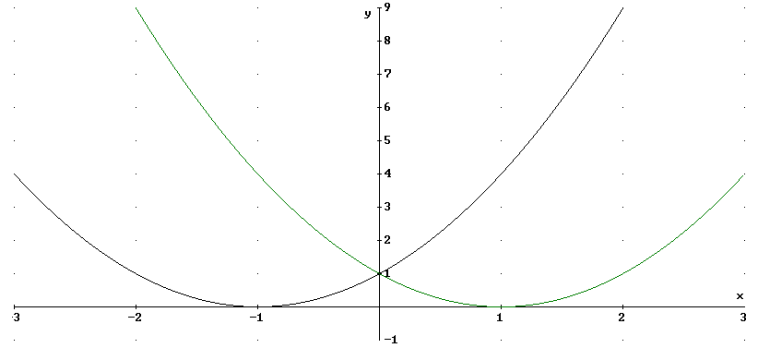

Aquí se ve claramente que  $(x-1)^2 = (x+1)^2$  solamente cuando  $x = 0$ .

Este gráfico fue obtenido usando el programa DERIVE, pero puede ser construido fácilmente usando una Planilla de Cálculo como EXCEL.

Para ello, ubique el cursor en la celda A1, escriba "−3" (sin las comillas, recuerde que las usamos aquí sólo para mostrar lo que debe ser ingresado en cada celda) y pulsear la tecla "Enter".

Pase luego a la celda B1, escriba: "= $(A1-1)^2$ " e ingrese esa fórmula pulsando la tecla "Enter".

En la celda C1 escriba "= $(A1+1)^2$ " y pulse la tecla "Enter".

Observe que en cada caso apareció en la celda correspondiente un número, que es el resultado del cálculo según la fórmula ingresada, para el dato que se había ingresado en la celda A1.

En lo que sigue no volveremos a mencionar la necesidad de pulsar la tecla "Enter" para ingresar un número o una fórmula en una celda, pero recuerde que es esencial hacerlo en cada paso. Recuerde además que para ingresar un número basta escribirlo en la casilla, pero cualquier fórmula debe comenzar con el signo "=", de lo contrario el programa la interpretará como un mensaje de texto.

Lo que haremos a continuación es construir una tabla de valores tal como lo haríamos en una hoja de papel, calculando las coordenadas de varios puntos pertenecientes al gráfico de cada una de las funciones, para intentar luego dibujarlos en un sistema de coordenadas. La gran ventaja es que podemos hacer el cálculo de un gran número de punto en forma muy sencilla.

En primer lugar haremos calcular las abscisas de los puntos, que ubicaremos en la columna A. Para ello nos ubicaremos en la celda A2 y escribiremos "=A1+0,1". Vuelva a colocarse sobre la celda A2 . Debería ver la siguiente imagen:

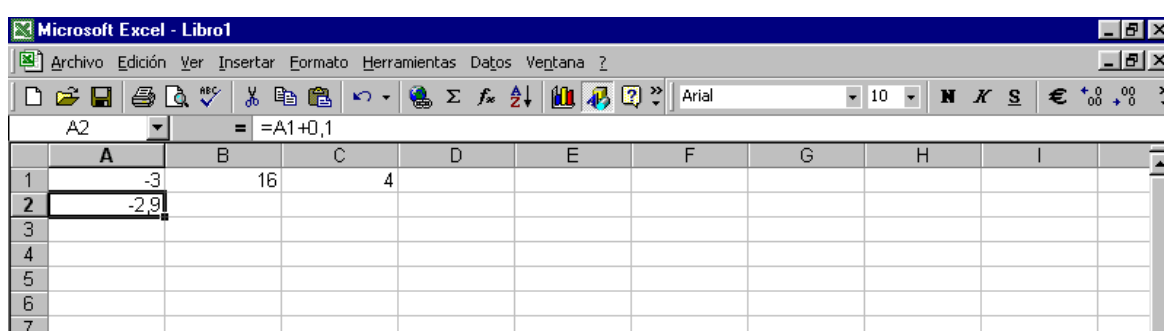

Observe que la celda en que se ubica queda señalada con un marco grueso que en el vértice ubicado en su extremo inferior derecho tiene un pequeño cuadrado.

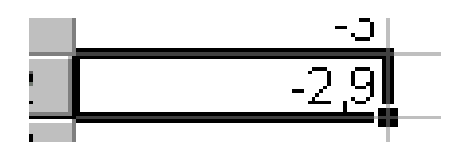

Si ubica el cursor sobre el mismo, su forma cambia y se transforma en un pequeño signo de suma. Si arrastra entonces el cursor hacia abajo manteniendo apretada la tecla izquierda del "mouse" se copiará el contenido de esa celda (la fórmula que ingresó allí) en todas las otras celdas. Obtendrá entonces lo siguiente:

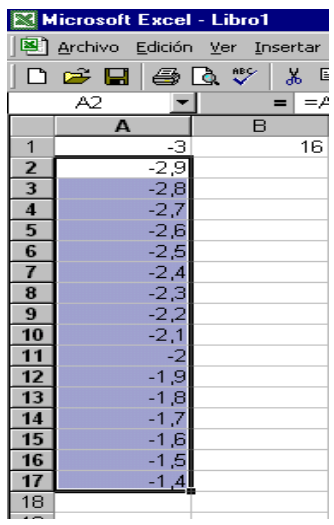

Continúe extendiendo esta columna hasta obtener el valor "3" (lo que sucederá en la fila 61 de la columna A).

Colóquese ahora sobre la celda B1 y manteniendo apretada la tecla izquierda del "mouse" desplácelo hasta la celda C2. Ambas celdas quedarán resaltadas de la siguiente forma:

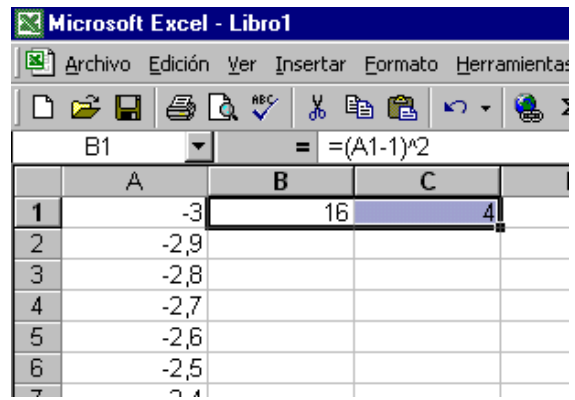

Arrastre nuevamente el pequeño cuadrado del vértice inferior de la celda C1 hacia abajo (manteniendo apretada el botón izquierdo del "mouse") hasta la fila 61 y verá aparecer los valores de las funciones  $f(x) = (x-1)^2$  y  $g(x) = (x+1)^2$  en las columnas B y C.

Resalte ahora todas las celdas, desde A1 hasta C61, en forma similar a lo que hizo hace un momento y haga un "clic" sobre el ícono que permite construir gráficos, y que está ubicado en la "barra de herramientas":

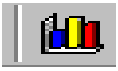

Aparecerá un cuadro del "Asistente para gráficos". Seleccione el tipo "XY (Dispersión)" y el Subtipo "Dispersión con líneas suavizadas y sin marcadores de datos"

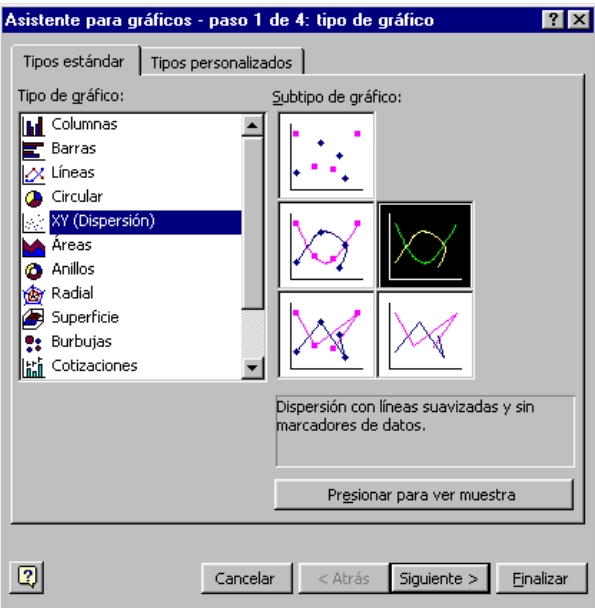

Pase al "Paso 3" pulsando la casilla "Siguiente >" en esta pantalla y en la próxima y llegará a la siguiente, luego de elegir la opción "Líneas de división". Si hace un "clic" sobre la casilla que indica "Eje de valores (Y) Líneas de división principales" podrá eliminar esa líneas, si lo desea.:

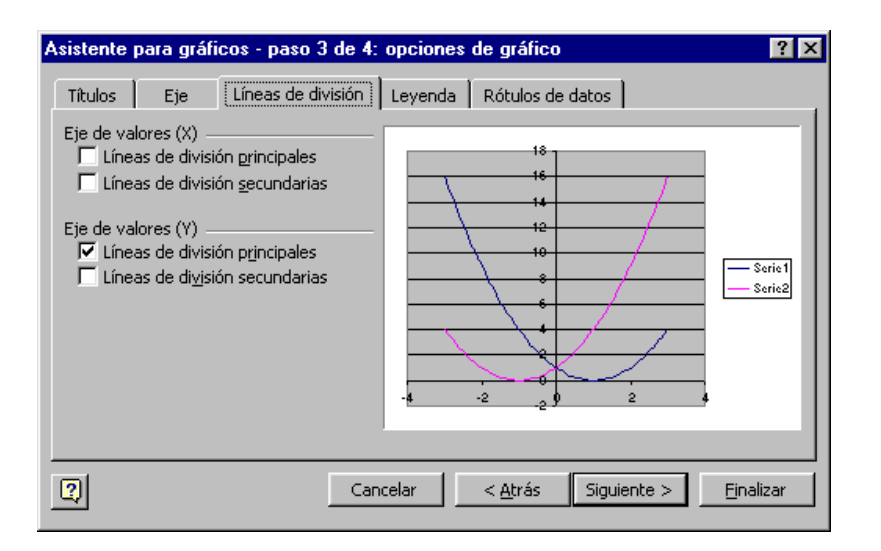

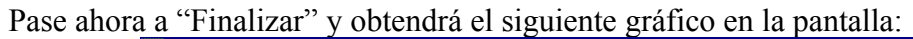

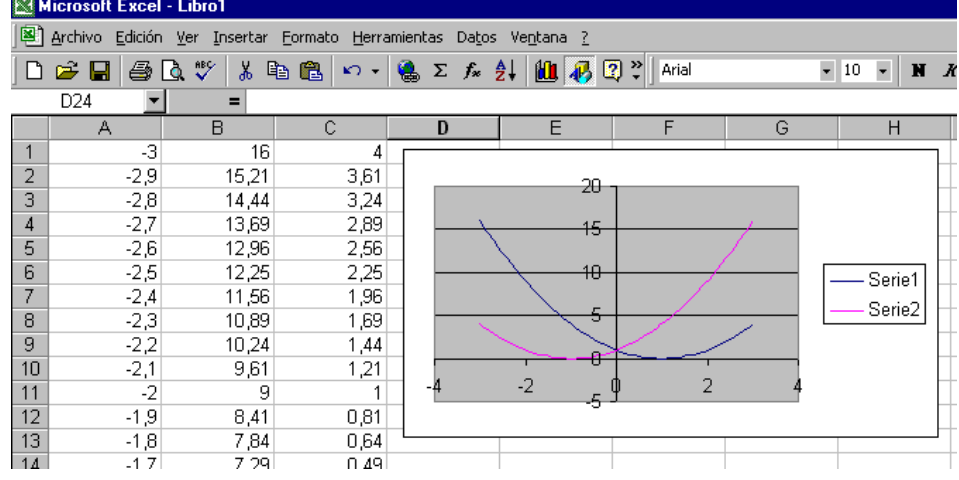

### **c. Gráficos dinámicos.**

Veamos ahora una forma más general para construir gráficos, permitiendo variar el dominio de la función y la cantidad de puntos de la tabla, correspondientes a la función que deseamos graficar.

Comenzaremos con la función definida por la fórmula *y*=*x* <sup>3</sup>−*x* <sup>2</sup>−2.*x*+5, definida en el intervalo [*a*, *b*], construyendo una tabla de valores con *n* puntos.

Para ello introduciremos en las celdas A1, B1, C1, D1, E1 y F1 los siguientes textos: "a", "b", "n", "h", "x" y "*y*= *x*<sup>3</sup>−*x* <sup>2</sup>−2\**x*+5" para recordar cuál será el contenido de las columnas respectivas. Designaremos a las celdas A2, B2, C2 y D2 con los **nombres** "a", "b", "n" y "h", respectivamente e introducimos en las tres primeras los valores correspondientes al extremo inicial del intervalo, el valor final del intervalo y el número de puntos que deseamos calcular. En la celda D2 introducimos la fórmula "=(b-a)/n", éste será el valor de h, que define el valor del incremento dado a la variable independiente.

Si en la celda E2 introducimos la fórmula "=a"; luego en E3 escribimos la fórmula "=E2+h" y la copiamos en esa columna, con el método ya conocido, incluyendo un gran número de celdas, es muy probable que sobrepasemos el valor del extremo final del intervalo, de modo que vamos a introducir un nuevo comando de EXCEL, que nos permitirá dejar en blanco las celdas en el que el cálculo nos dé un valor más grande que b. Ello se logra usando la función lógica:

SI(condición; valor si la condición se cumple; valor si la condición no se cumple)

Concretamente, la fórmula que deberíamos introducir sería:

$$
SI(E2+h>b; \cdots; E2+h)
$$

El problema que surge es que si copiamos esta fórmula un gran número de veces en la columna, en algún momento alcanzamos el valor b y la celda siguiente se completará con "", es decir que quedará vacía y cuando pasemos a la fila siguiente, la fórmula introducida no encontrará un número para comparar y no podrá determinar si la condición es verdadera o no. Para salvar esta situación y tal como lo hemos hecho en un laboratorio anterior, completamos la fórmula con una nueva condición, de la siguiente manera:

$$
SI(E2 = \cdots, \cdots, SI(E2 + h > b; \cdots, E2 + h)).
$$

Ahora sí, podemos copiar esta fórmula un gran número de veces, superando n, y aún así obtendremos un resultado correcto.

Por último, en la celda F2 introducimos la fórmula "SI(E2="";"";E2^3−E2^2−2\*E2+5)" y la copiamos un gran número de veces en esa columna. Con los valores obtenidos en esa tabla, podemos construir el gráfico de la función en la forma que ya conocemos.

Si se quieren construir gráficos de funciones que incluyan funciones circulares, logarítmicas o exponenciales, ellas ya están incluidas en el repertorio que maneja el programa EXCEL y es necesario introducir la notación que el programa reconoce. Por ejemplo:

SENO(número); COS(número); TAN(número) son los símbolos que denotan las funciones circulares "seno", "coseno" y "tangente", respectivamente.

Los símbolos LN(número) y LOG10(número) denotan las funciones "logaritmo natural" y "logaritmo decimal" respectivamente, mientras que la función exponencial se denota con EXP(número) y la potencia de un número se calcula con POTENCIA(número; potencia). En particular: RAIZ(número) coincide con POTENCIA(número;0,5).

Se ha escrito en cada uno de estos ejemplos la palabra "número" dentro del paréntesis para indicar que en todas estas funciones es necesario indicar el valor en que las mismas deben ser calculadas, porque hay casos en que no es necesario hacerlo, por ejemplo la función PI() devuelve una aproximación del número π, con una aproximación de quince dígitos. Es decir que si queremos trabajar en el intervalo  $[-\pi/2, \pi]$  introduciremos los valores a=−PI()/2,  $b=PI($ ).

Si no recuerda alguna de estas expresiones, puede obtener ayuda abriendo el menú **Insertar** y luego la opción **Función**, que abrirá el siguiente cuadro:

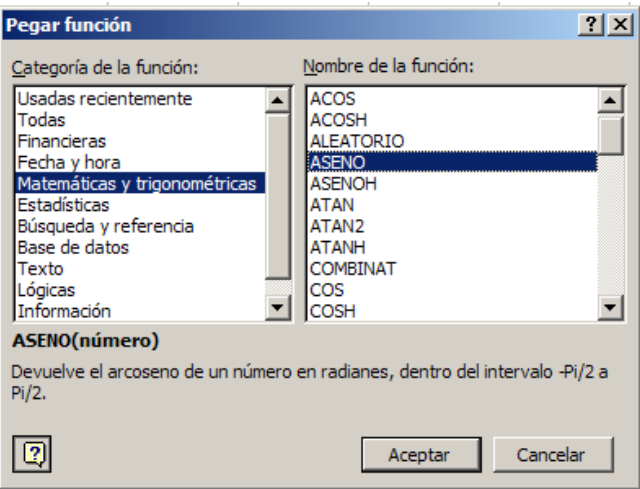

Allí podrá encontrar las funciones que reconoce el programa con sus definiciones correspondientes.

# **Actividad N° 13**

- 1. Construya los gráficos de las funciones  $f(x)=e^{x}-2x^{2}$  y  $g(x)=x$ .sen(10*x*) sobre los intervalos  $[-2, 3]$  y  $[-\pi,\pi]$  respectivamente.
- 2. ¿Cómo podría adaptar los procedimientos vistos para construir los gráficos de funciones dadas en forma paramétrica o de una función dada en coordenadas polares?
- 3. Se denomina *cicloide* a la curva descripta por un punto fijo de una circunferencia que se desplaza rodando sin resbalar a lo largo de una recta. Recordando que la ecuación paramétrica de la cicloide está dada por

$$
\begin{cases}\nx = r.(t - sen(t)) \\
y = r.(1 - cos(t))\n\end{cases}
$$

donde *r* denota el radio de la circunferencia, represéntelas gráficamente tomando distintos valores de *r*.

4. Construya los gráficos de las siguientes funciones dadas en coordenadas polares:

a) 
$$
r = e^{\cos(\varphi)} - 2 \cdot \cos(4\varphi) + \sin^3(\varphi/4)
$$

b)  $r = 1 + cos(φ)$ 

En la actividad que le propondremos luego, construiremos un gráfico dinámico controlado por una barra deslizable. Recuerde que ese instrumento genera números naturales consecutivos, en el rango que haya fijado usted. Si queremos producir un determinado conjunto de números reales, en un intervalo [*p*, *q*] debemos realizar primero un cálculo que los genere.

Supongamos que la celda A1 está controlada por la barra deslizable que se ha construido, que producirá los números de 0 a *n*. Podemos generar entonces *n*+1 números reales en el intervalo deseado, introduciendo en la celda A2, por ejemplo, la fórmula:

$$
``=p+\mathbf{A}2*(q-p)/n"
$$

Dicha fórmula generará los números:  $p_0 = p$ ,  $p_1$ ,  $p_2$ , ...,  $p_{n-1}$ ,  $p_n = q$ , que podremos utilizar como valores de un parámetro para construir una sucesión de gráficos, que irán cambiando a medida que hagamos variar el valor en A1, con el control deslizable.

### **Actividad N° 14**

Construya un gráfico dinámico que permita visualizar el efecto del parámetro *m* en el gráfico correspondiente a la ecuación *y*=*m*.*x*+1.

### **7. Ecuación logística discreta**

Esta ecuación ha sido desarrollada como modelo de crecimiento de poblaciones. Se supone que un medio ambiente determinado es capaz de sostener un número máximo *M* de individuos de una cierta especie. Si este valor es alcanzado, la especie está condenada a desaparecer, por lo que el valor *M* es llamado "parámetro de aniquilación". Si designamos con *qn* el número total de individuos existente en la población en la generación *n*-ésima, un modelo aceptado para el cálculo de la cantidad de individuos en la próxima generación, está dado por la siguiente fórmula:

$$
q_{n+1} = k.q_n \left(1-\frac{q_n}{M}\right).
$$

Es común reemplazar  $q_n$  por el número  $p_n = q_n/M$ , es decir que  $p_n$  representará el porcentaje o **fracción** de esa población máxima, viva en la generación *n*-ésima. El modelo toma entonces la forma:

$$
p_{n+1} = k.p_n (1-p_n). \tag{1}
$$

Igual que antes, *k* es un parámetro que depende de la especie específica bajo investigación. Debe quedar claro que en este modelo se ha despreciado todo tipo de factores que pueden afectar a *pn*, incluso la existencia de depredadores, enfermedades cíclicas y la naturaleza variable del suministro de comida. Observe que para todo *n*, se debe verificar que  $0 \le p_n \le 1$ .

## **Actividad 15.**

Como ejemplo de las diversas posibilidades que encontraremos en este modelo, dado por la expresión iterativa (1), veremos los resultados que produce para algunos valores distintos de *k*. Comenzaremos con un valor inicial exactamente con la mitad de la población máxima permitida, es decir:  $p_0 = 0.5$ .

- a) Usando una Planilla de cálculo, construya una tabla con los valores que predice el modelo logístico discreto para las 40 generaciones siguientes, para los siguientes valores de *k*: 0,5; 1,5; 2; 3,2; 3,5 y 3,9.
- b) Interprete los valores obtenidos explicando cómo es la evolución de la población en las sucesivas generaciones, según los distintos valores que tomó *k*.

## **Actividad 16.**

En esta nueva actividad haremos variar los valores de *k* y de *p*0. Construya otra hoja de la Planilla de cálculo poniendo el valor 2 en alguna celda y defínala como el valor de la constante *k* tal como se explicó en la Actividad 7 de la Guía II.

En otra celda (la primera de cualquier otra columna) ponga el valor 0,4. Este será el valor inicial de la población. La población de la próxima generación será calculada por la fórmula (1) a partir de ese valor y colocada en la casilla debajo de la población inicial, usando directamente el símbolo "*k*", es decir, sin reemplazarlo por un número determinado, ya que el programa usará en forma automática el valor de *k* que ha sido definido en la celda A1 y modificará todos los resultados de las operaciones en que ese valor aparezca, si modificamos el contenido de la celda A1.

Use el "controlador de relleno" para calcular los valores de la población para las próximas generaciones.

- a) ¿Cómo describiría el comportamiento del modelo de población cuando la constante es 2? ¿Es regular o caótico? ¿Comienza en forma regular y se transforma en caótico luego?
- b) Use las posibilidades graficadoras de la Planilla de cálculo para construir un gráfico que muestre los cambios en la población.
- c) Cambie el valor de *k* en la celda correspondiente y observe como cambian en forma automática los valores de la columna y la forma del gráfico.
- d) Mantenga fijo el valor de *k* y cambie el valor inicial de la columna, es decir el valor inicial de la población.
- e) Dé a *k* el valor 2 y a *p*0 el valor 0,5. ¿Cómo evoluciona la población en estas condiciones? Si fija otro valor de *k*, ¿será siempre posible determinar un valor inicial de la población para que suceda un fenómeno similar?
- f) Dé ahora a *k* el valor 4 y describa el comportamiento del sistema. Para ver si su descripción es válida, extienda el número de generaciones hasta 100.
- g) Si aumenta demasiado el valor de la constante *k* el modelo deja de ser válido, porque comienza a producir valores menores que 0 o mayores que 1. ¿Cuál será el máximo valor de *k* para el cual el modelo produce valores que tengan sentido?
- h) Para cada uno de los valores de *k* que se dan a continuación, investigue el comportamiento de la población partiendo del valor de *p*0 que se indica y modifíquelo luego tomando valores cercanos a él.
- i)  $k = 3.2$   $p_0 = 0.5130$  ii)  $k = 1 + \sqrt{5}$   $p_0 = 0.4$ iii)  $k = 3.5$   $p_0 = 3/7$  iv)  $k = 3.83$   $p_0 = 0.5008$